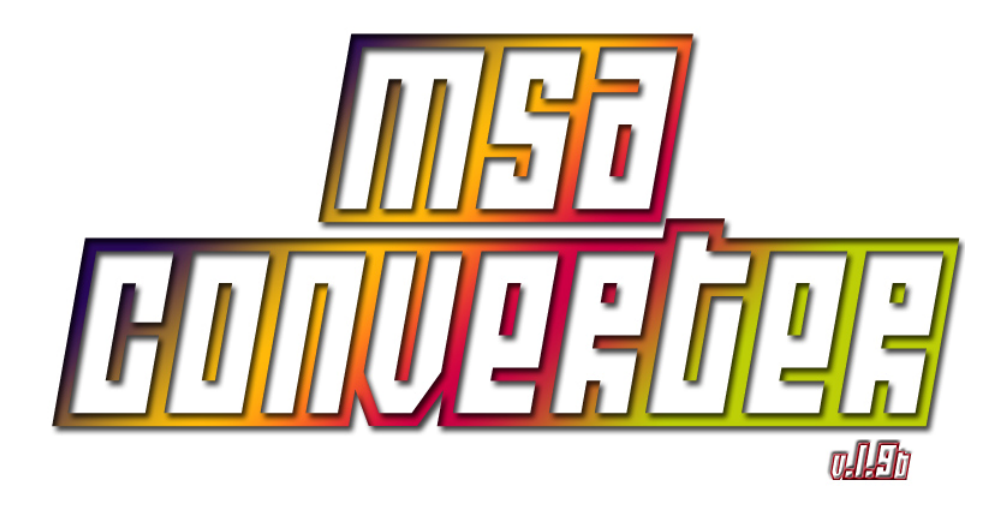

by <u>Zorg</u> Manual translated by <u>Gryzor</u>

**HOMEPAGE**

#### **GENERAL PRESENTATION**

MSA Converter is a utility designed to manipulate disk image files used by Atari emulators. It has been programmed in Delphi and works under Win32.

Its principal functions include:

- Exploring disk images and adding/deleting/viewing of files
- Conversion of disk images (ST, MSA, DIM, STT)
- Conversion of ZIP files to disk images (ST or MSA)
- Checking the state of a disk image's clusters
- **Searching for duplicate files**
- Creating dblank disk images.

\* Thanks to Russell Hayward for the information on the STT format

\* Thanks to Darren Birks for the information on the DIM format

\* Information on the ST and MSA formats has been taken from "MSA-to-ST" v.1.3 by Damien Burke

\* Zip compression provided by Zip Forge for Delphi by Aidaim (www.aidaim.com)

## **MAIN WINDOW INTERFACE**

#### **FILE OPERATIONS**

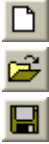

**TOOLS**

**MSA** 

**EXPLORER**

Creation of blank disk image

Open and explore a disk image

- Save current disk image
	- Close the active disk image window

 Go to the the format conversion screen Check the state of the clusters of a disk image

Compress multiple unique files to ZIP

#### **EDIT**

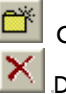

 Create a new directory in the disk image Delete the files of the selected directory

#### **OPTIONS**

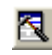

Access the Options panel

#### **ORGANIZING WINDOWS**

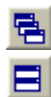

Cascade windows

Tile windows horizontally

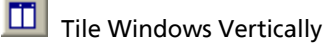

**QU** Open a new Explorer window

**图** Duplicate Files List

3/15

# **THE VARIOUS DISK IMAGE FORMATS**

There are four major formats in the Atari disk image world:

- **ST** : Supported by all emulators, it is the most simple format since it's a straight copy of the readable data of a disk. Created for the PacifiST emulator, it does not support copying copy-protected disks.
- **MSA** : An acronym for Magic Shadow Archiver, it is a format created on Arati for the compression program of the same name. This format, too, is supported by almost all emulators. It contains the same data as the ST format, only difference being that the data is ZIP-compressed. A variation of the program on Atari allows saving the data without any compression. The result is an ST file with an MSA header. An advantage of this is that we can split an archive into multiple files, thus facilitating the transfer of images of large disks.
- **DIM** : A format used by the famous Atari program, FastCopy. The non-compressed version of this format contains the same information as the ST and MSA formats, but with a proprietary header which makes it read-only with MSA Converter. The compressed version is not supported by the program, however, nor by any emulator.
- **STT** : Recently created and developed by the creators of STeem Engine emulator, it is supposed to allow the copy of all the data used by the Atari to read an original disk, including certain copy-protected games. It supports disks of various numbers of tracks that can be of different size as well as other details. At the moment it is only supported by *STeem. MSA Converter* allows readonly exploration of standard images only (standard being disks with the same number of sectors and of the same size).

## **CREATING A BLANK DISK IMAGE**

In order to create a blank disk image, simply click on the  $\Box$  icon on the main window.

The following screen allows you to set the properties of the new disk image:

The size of the created file and the available free space are shown to assist in the creation of a disk image tailored to the user's needs.

Check the "Open the new disk" tick box in order to explore the newly created image file once it is created.

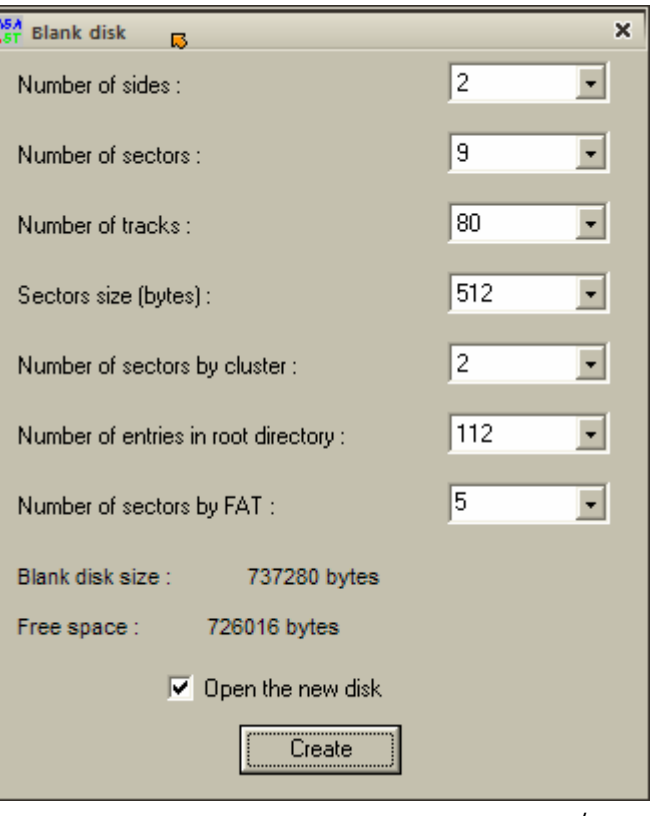

## **EXPLORING A DISK IMAGE**

The Icon  $\mathbf{E}$  allows you to open a disk image to see or modify its contents.

If the disk image is of the STT format, the following window pops up:

This is because the STT format does not necessarily store the same data described in the disk's boot sector. On the current version, you must answer "Yes" to this question.

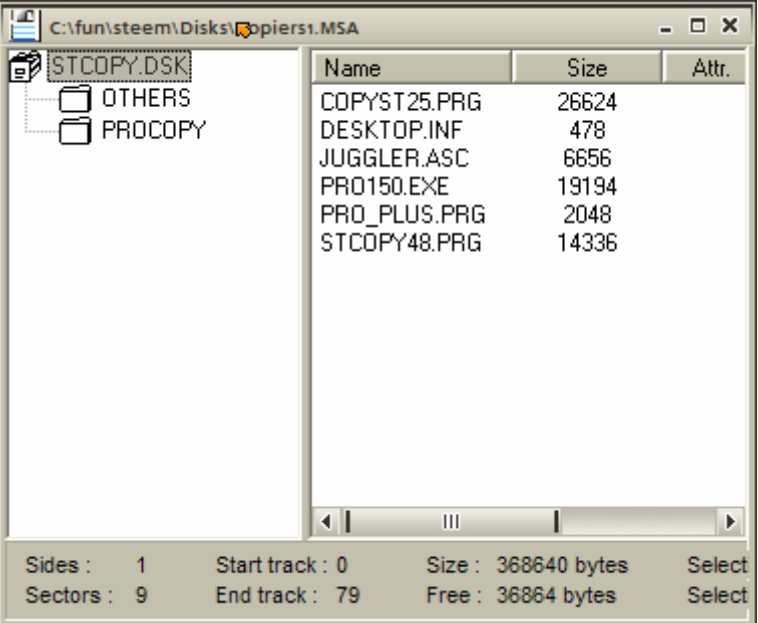

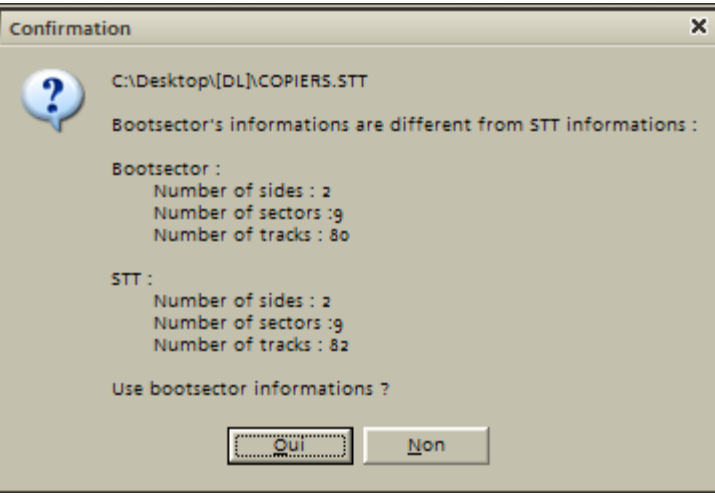

Finally we enter the main disk image exploration window.

The left pane presents the folder tree of the disk and the right pane shows the files contained within the chosen folder, as well as their properties.

## **ACTIONS IN THE FOLDERS LIST**

- ٠ Delete a folder and all its files:
	- oSelect the folder you want to delete and press "Del" on your keyboard.
	- oSelect the folder you want to delete and click on  $\triangle$
	- oRight-click on the folder you want to delete and click on "Delete" on the pop-up menu:

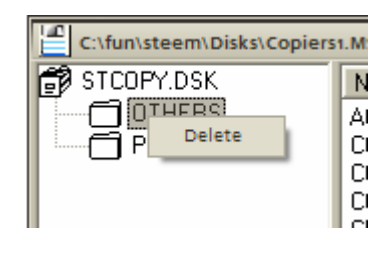

 $\blacksquare$ Create a new directory within the currently selected one by clicking on the  $\mathbb{C}^*$  button.

## **ACTIONS ON THE FILES LIST**

 $\blacksquare$ Delete the selected items by pressing the "Del" key or by clicking on the  $\mathbf X$  icon, or even by selecting "Delete" in the context menu:

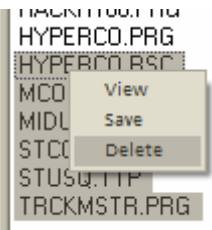

 Write to a PC disk by clicking on 'Save' in the context menu of a selection of files. A standard 'Browse for Folder' dialog will open:

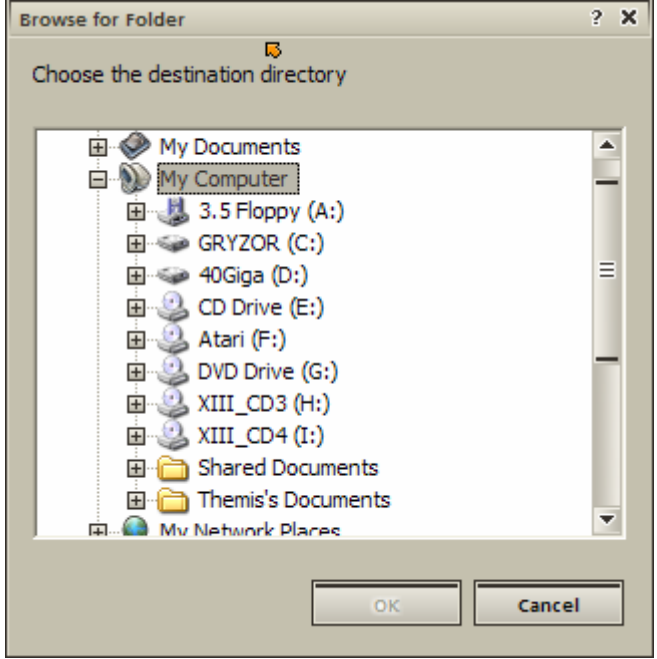

 View a file's contents by clicking on 'View' in a file's context menu. The file will open in Notepad, but only if its has not one of the following extensions:

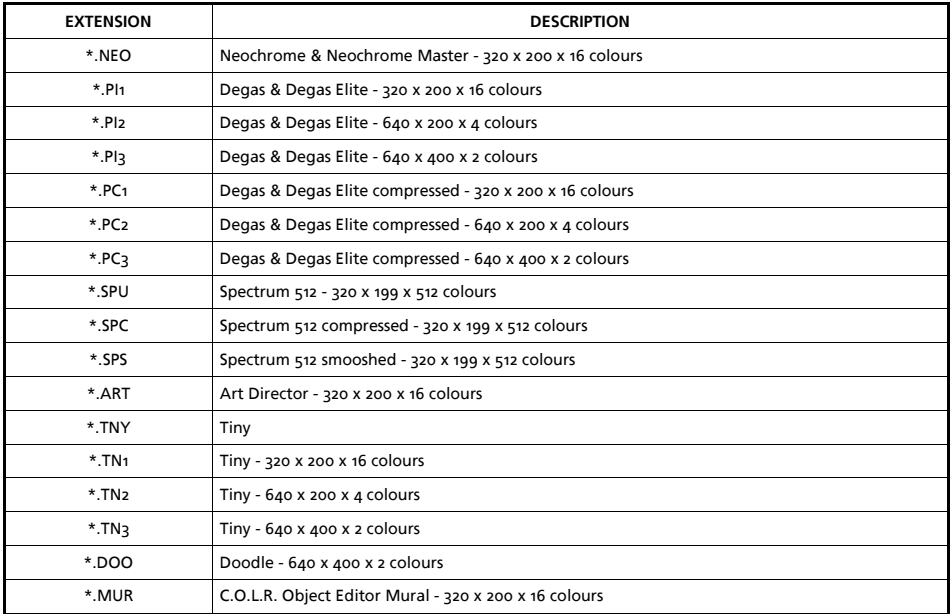

If the name of the file to be viewed has one of these extensions, it is considered to be an image file and is shown as such. It must be noted that a file having one of these extensions may not be an actual image, and thus results will be less than satisfactory.

In the case of Spectrum 512 Smooshed format images, there are two varieties, ANISPEC and SPSLIDEX. If an \*.SPS image is not correctly shown, it is possible to switch into the other mode by clicking 'change SPS image format' in the viewer's context menu:

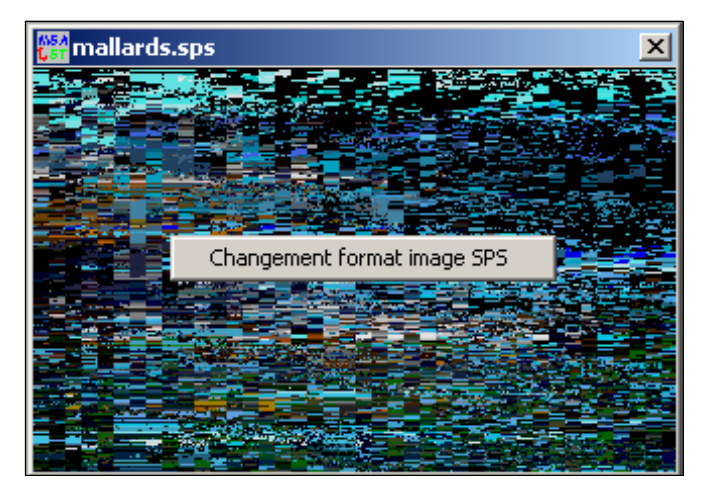

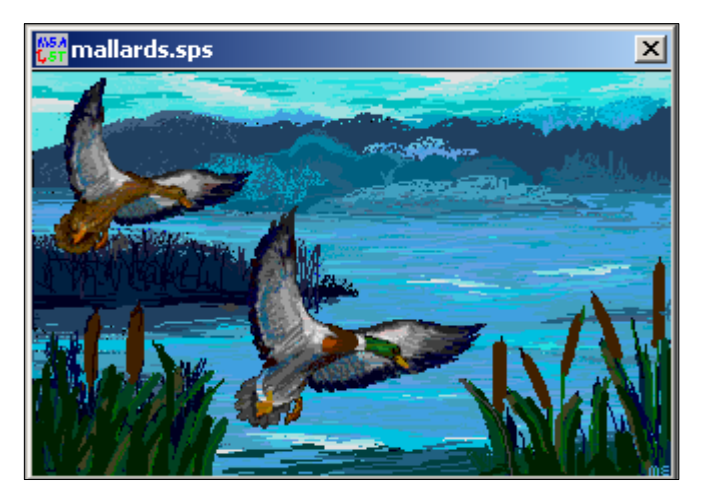

Scrambled image shown in wrong format **Image shown in correct format**, unscrambled

• Copy files by using drag'n'drop. This function, at the moment, is only available to transfer files from a disk image or the explorer to another disk image. This allows copying one or more selected files to the folder tree or the files pane of a disk image window.

## **TOOLS**

#### **CONVERTING BETWEEN DISK IMAGE FORMATS AND ZIP**

Click on the  $\frac{\log n}{\log n}$  icon on the main window to see the following dialog:

The conversion between formats is possible with ST, MSA (one or two files), non-compressed DIM and STT source images (see instructions above). Also ZIP archives containing files can be converted to a disk image right away.

The destination images can be of ST or MSA (one or two files) formats with the ability to ZIP-compress the output files.

The procedure to convert disk images is the following:

- Select the file(s) to be converted by clicking on 'Select Files' in the 'SOURCE FILE 1' section; after you have selected an image its details will be displayed in the corresponding fields.
- If the '*SOURCE FILE* 1' is the first part of a split MSA archive, tick the checkbox 'Multi-files MSA; abd choose the second part of the image in the 'SOURCE FILE 2' section.If multiple files have been selected in the first section, this option will be unavailable.
- If necessary, change the name of the destination file. By default it is automatically generated

**MSA** Conversion  $\mathbf{x}$ SOURCE FILE 1 Copiers1.MSA Select file Sides: End Size Sectors Start 368810  $\overline{0}$  $79$ 9  $\mathbf{1}$  $\Box$  Multi-files MSA SOURCE FILE 2 **Sectors Sides Start** End Size **DESTINATION FILE** Copiers1.st Select file **FORMAT**  $F$  ST  $C$  MSA **▽** Compress (ZIP)  $\Box$  Overwrite without prompting  $\vert \cdot \vert$ Nb of files (MSA): Convert

according to the filename of the selected image. If multiple files have been selected, this option is unavailable.

•Choose the destination format and, for the MSA format, the number of files you want to get.

- Activate ZIP compression for the destination files, if necessary, as well as overwriting existing files, if desired.
- Click on 'Convert' and off it goes! The progress bar indicates how far in the conversion progress we are.

#### **CHECKING THE STATE OF A DISK IMAGE'S CLUSTERS** $\mathbf{x}$ **MSA Converter** C:\fun\steem\Disks\Copiers1.MSA In order to check the state of the clusters within a disk image, click on the  $\frac{1}{2}$  button in the main window to select the image to analyse. The results are shown in a new window: - Free clusters : 36 - Used clusters : 313 - Reserved clusters : o - Bad clusters : o **ZIP COMPRESSION OF MULTIPLE UNIQUE FILES** - System clusters : 11 This function is accessible through the  $\mathbb{R}$  icon and it allows you to compress several files into ZIP ÖK archives with one file per archive. This is handy to convert a big batch of disk images in one go to the same number of ZIP archives which are easier to handle with an emulator.

#### **SEARCH FOR DUPLICATE FILES IN A LIST OF FILES**

With this function (accessed through the indicon) it is possible to know if you have duplicate files. It is really useful if you have a huge number of disk images downloaded from the Internet. The comparison made is based on the size of the image and a 32-bit CRC sum of each file.

Once started, you are asked if you want to search within ZIP archives as well:

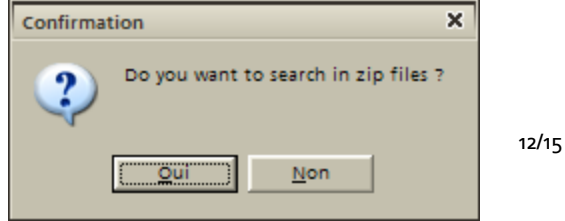

The search can work with several directories as every time you add a list the following question appears:

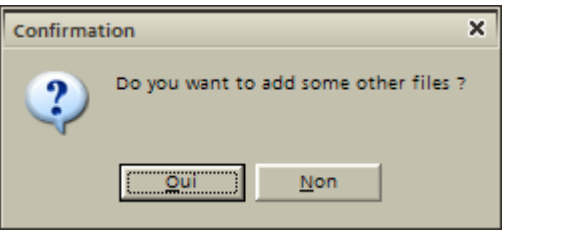

Once the search has started the search take place real-time and the results are shown in the 'rapport.txt' which is automatically opened with Notepad. This text file contains all the filenames of the files that have been found to have duplicates, followed by the filenames of their duplicates themselves, and their location.

#### **EXPLORER**

The  $\overline{Q}$  icon opens an explorer window showing the contents of your disk, just like the Windows Explorer:

The top part allows you to select the disk to be explored, the left pane shows the folder tree and the right pane shows the files in the selected folder.

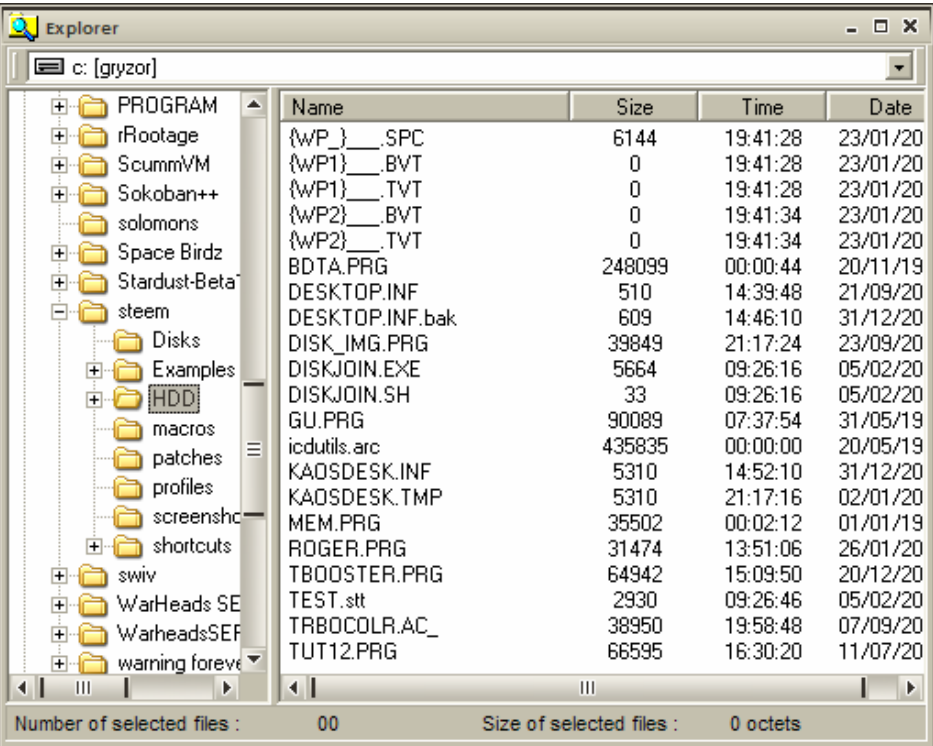

# **OPTIONS**

The interface language and the work directory can be modified through the options screen, available by clicking on the  $\mathbb R$  icon on the main window:

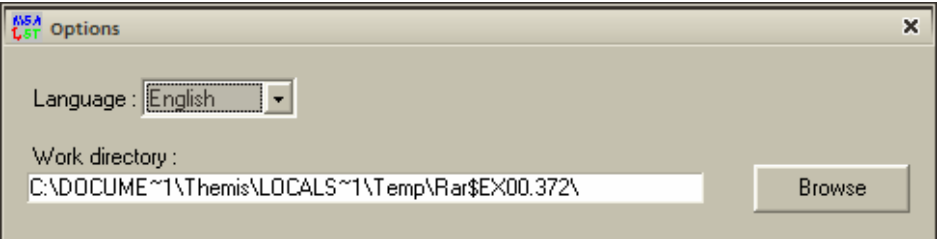

The language change will take place the next time the program is started.

### **REORGANISING WINDOWS**

The three last icons of the main window control how the MDI windows are organised within the program's interface:

- $\Box$  Cascade windows
- $\blacksquare$  Horizontally tile windows
- $\Box$  Vertically tile windows.